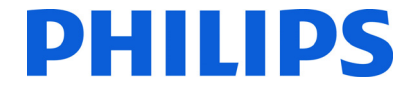

简体中文 用户手册

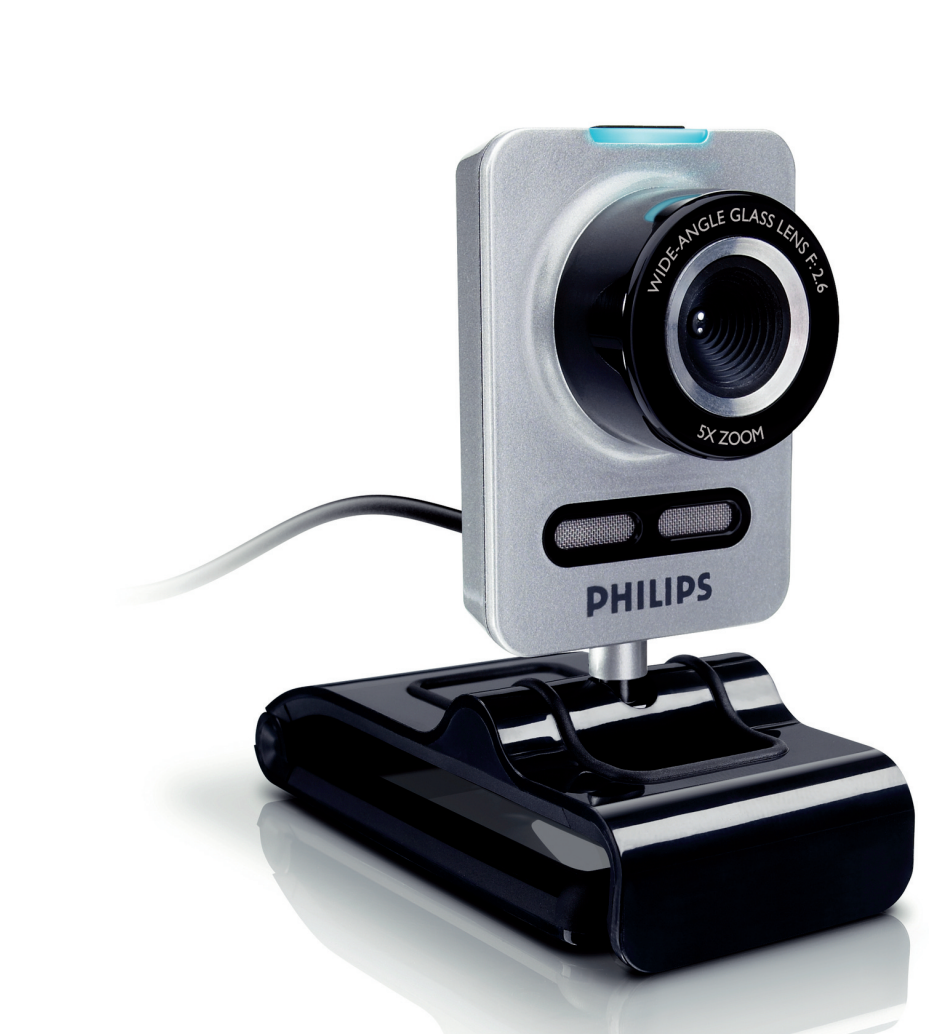

# 请在以下网址注册本产品并获取支持: www.philips.com/welcome

SPC1030NC

# 目录

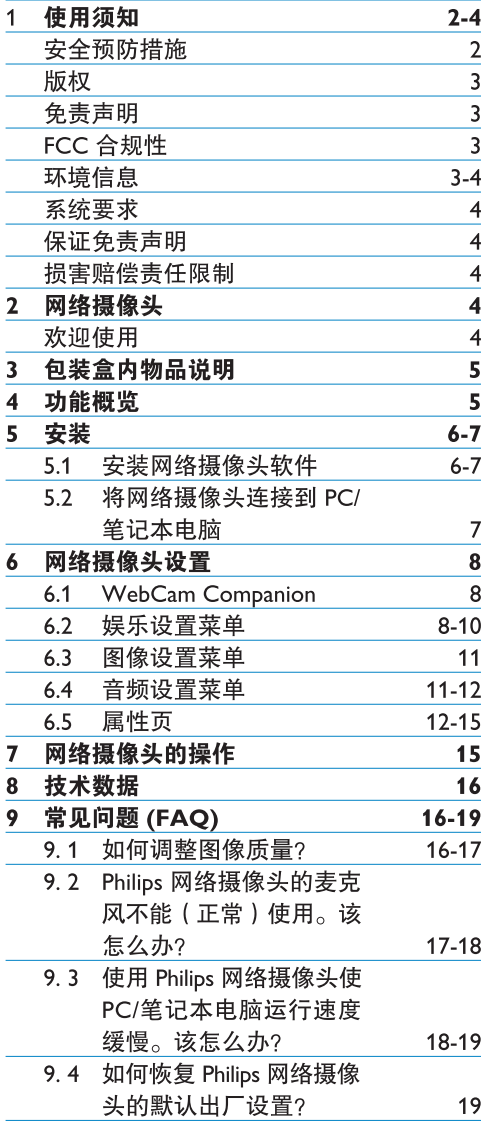

### 使用须知  $\mathbf 1$

请仔细阅读以下说明,并妥善保留以备日后 参考。将 PC 的使用说明作为手头参考可能会 对您有很大的帮助。

### 安全预防措施

请严格遵守以下规定,以确保网络摄像头操 作安全、避免事故发生。

- 请勿在超出以下条件范围的环境中使用网 络摄像头: 温度: 0°C 至 40°C. 相对湿 度: 45%~85%。
- 请勿在以下条件下使用或存放网络摄像头: - 阳光直射:
	- 讨干潮湿或灰尘讨多:
	- 靠近任何热源。
- 如果网络摄像头被溅湿, 请立即用软布擦干。
- · 如果镜头脏污, 切勿用手指触摸镜头。
- 用软布清洁网络摄像头外部。
- · 切勿使用含酒精、甲基化酒精和氨水等成 分的清洁剂。
- · 切勿尝试自行拆卸或维修网络摄像头。切 勿打开网络摄像头。出现技术故障时,请 将其送返至飞利浦零售商处。
- 切勿在水中使用网络摄像头。
- 避免让网络摄像头沾到油、水蒸汽、湿气 和灰尘。
- 切勿将网络摄像头的镜头正对阳光。

### 版权

版权所有 © 2008 Philips Consumer Electronics B.V.

保留所有权利。未经飞利浦的事先书面许可, 不得以任何形式或手段(包括电子、机械、 磁、光、化学、手工或其他方式)在检索系统 中复制、传送、转录或存储本出版物的任何部 分,或将其翻译为任何语言或计算机语言。品 牌和产品名称是各自公司的商标或注册商标。

### 免害击明

飞利浦对本材料不作任何保证, 包括但不限于 对适销性和特定用途的适切性的暗示保证。

飞利浦对本文件中可能出现的任何错误不承 担任何责任。飞利浦不保证对本文件中所包 会的信息进行更新或使其保持最新。

### FCC 合规性

本设备符合 FCC 规则第 15 部分的规定。操 作本设备必须满足以下两个条件:

- 1 本设备不会造成有害干扰, 以及
- 2 本设备必须能经受任何干扰, 包括可能导 致意外操作的干扰。

## ← 注意!

本设备已依照 FCC 规则第 15 部分的规定讲 行了测试, 测试结果符合 B 级数字设备的限 制规定。

这些限制规定旨在为住宅安装提供合理保护 以免产生有害干扰。

本设备会产生、使用和发射射频能量,如果 未按说明进行安装和使用。可能对无线电通 信产生有害干扰。

然而,我们不保证本设备在特殊的安装条件 下不会产生干扰。

如果开/关本设备时,确实会对无线电或电视 接收信号产生有害干扰,建议用户采取以下 一种或多种措施屏蔽此类干扰:

- 重新定向或重新定位接收天线。
- 增加设备与接收器之间的隔离设施。
- 将设备连接到与接收器所在电路不同的插 座中。
- 咨询代理商或经验丰富的无线电/电视技术 人员以获得帮助。

任何未经授权的设备改装行为,都可能让使 用者失去操作本设备的权利。

### 环境信息

弃置废旧产品

本产品采用优质材料和部件讲行设计和制 诰, 这些材料和部件均可回收和重新利用。

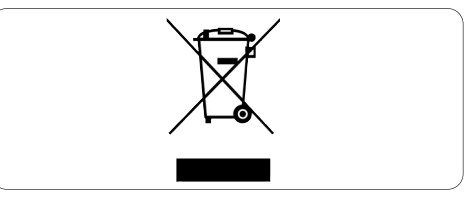

如果产品上贴有带叉号的轮式垃圾桶标志, 则说明该产品符合欧洲 2002/96/EC 指令。

请了解当地关于电气和电子产品的分类回收 规定。

请遵守当地规定,不要将废旧产品与普通生活 垃圾一同弃置。正确弃置废旧产品有助干防止 对环境和人体健康造成潜在的不利影响。

## ∧ 警告

塑料袋具有危险性。为了避免引发窒息危 险, 务必让婴儿和儿童远离塑料袋。

### 系统要求

- Microsoft<sup>®</sup> Windows® XP (SP2) 或 Vista;
- Pentium<sup>®</sup> III, 850 Mhz 或同级处理器:
- 256 MB RAM 和 200 MB 可用磁盘空间:
- 一个闲置的 USB 端口和 CD-ROM 或 DVD 驱动器。

### 保证免责声明

随附 CD-ROM 上的软件以"当时现况"出 售,不含任何明示或暗示性的保证。由于本 程序可能在各种软硬件环境中进行安装,因 此我们对特定用途的适切性不作任何保证。

## 损害赔偿责任限制

即使厂家或其代表已被告知发生损坏的可 能性,而且预先采取的补救措施被认为未 能达到基本目的, 对于因讳约、侵权(包括 疏忽)、产品责任或其他原因造成的任何间 接、特殊、偶然或必然损害(包括业务损失 或利润损失等), 厂家概不负责。

### 网络摄像头  $\mathcal{L}$

感谢您购买和使用飞利浦产品。为充分利用飞利 浦提供的支持, 请访问 www.philips.com/welcome 注册本产品。

### 欢迎使用

您购买的飞利浦 SPC1030NC 网络摄像头是 按照最高质量标准生产的, 您可放心使用数 年。SPC1030NC 网络摄像头将为用户呈现亮 丽的图像和鲜明的色彩。

安装后, 新网络摄像头即可在各类应用中发 挥作用, 例如:

### 视频:

使用飞利浦 SPC1030NC 网络摄像头讲行视 频聊天和视频通话。该网络摄像头可用于 Skype, Windows® Live Messenger, Yahoo! Messenger、AOL Instant Messenger、QQ 及其 他即时消息软件和 VoIP (基于互联网协议的 语音)服务:

### 视频分享.

制作个人视频短片并诵讨 YouTube, Yahoo! Video 等与好友和家人分享:

### 快照图像:

使用"快照"按钮轻松拍照,而无需使用鼠 标, 并通过 Flickr、MySpace 等分享照片;

### 编辑和特效:

使用 Webcam Companion 编辑图像和录制文件。

本手册的后续章节将逐步解释和说明飞利浦 SPC1030NC 网络摄像头的安装流程和用法。

### 包装盒内物品说明  $\mathcal{S}$

请检查飞利浦 SPC1030NC 包装盒中是否包含 以下物品。在安装和使用飞利浦 SPC1030NC 时将需要这些随附物品。

飞利浦 SPC1030NC 网络摄像头

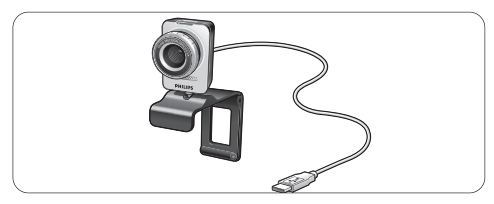

安装光盘 (含用户手册)

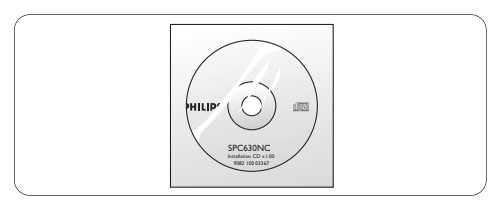

功能概述  $\overline{4}$ 

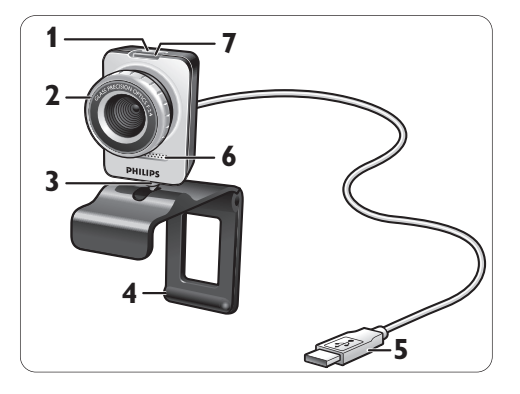

### **1** 快照按钮

让您无需使用鼠标即可轻松拍照。

2 聚焦环

用于手动调节镜头焦距。

- 3 旋转底座
	- 用干手动调整网络摄像头的垂直角度。
- 2<br>4<br>5<br>5<br>5<br>7 4 带橡胶镶边的固定夹/摄像头底座 用于将网络摄像头固定到 PC 平板显示器或 笔记本电脑的屏幕上。将网络摄像头放置 于桌面或 (大型) 台式显示器上时, 固定 夹可收合。

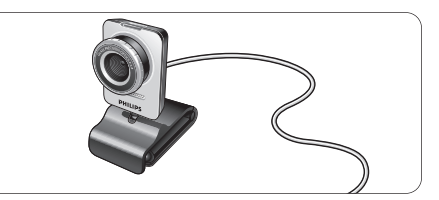

### 5 USB 连接器

用于将网络摄像头连接到台式 PC 或笔记 本电脑的 USB 端口。

完成 USB 连接后, 网络摄像头将从台式 PC 或笔记本电脑获得电源供给。

### 6 数字麦克风

可在进行视频通话和视频录制时,添加语 音或声音。

## 7 电源 LED

网络摄像头正在使用时, LED 会亮起红灯。

### 安装  $5 -$

#### $5.1$ 安装网络摄像头软件

随附的软件只可用于安装了 Microsoft<sup>®</sup> Windows<sup>®</sup> XP (SP2) 和 Vista 操作系统的 PC。 另请参阅 1 "使用须知" - "系统要求" 。

## ← 注意

- 开始安装前, 请拔下所有 USB 设备 ( USB 键盘和 USB 鼠标除外)。
- 暂时不要插入网络摄像头。请先运行安装 光盘。

1 将安装光盘放入 PC/笔记本电脑的

• 准备好 Windows® CD-ROM 光盘。

CD-ROM/DVD 驱动器中。

- - 几 秒 钟 后 . 将 出 现 "语 言 选 择" (Language selection) 画面。

# ● 注意

如果未自动显示"语言选择"(Language selection) 画面, 请打开"计算机"或"我的电 脑", 双击 CD 光盘, 然后双击 "Set-up.exe" 图标。

2 洗择语言。

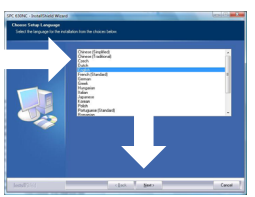

- 安装将自动继续。
- 出现"欢迎" (Welcome) 画面。

**3 单击"下一步"** (Next) 继续。

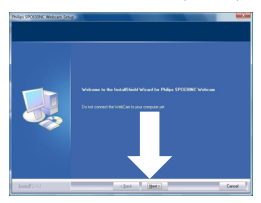

- 出现"指南" (Manual) 画面。
- 4 如果想先阅读用户指南,然后再继续安装, 请选择第一个选项。您可以将指南打印出 来,以便在后续的安装流程中随时杳阅。

在阅读或打印用户指南后, 选择第二个选 项继续安装。

### 或者 ·

如果要继续安装,请选择第二个选项。

### 单击"下一步"(Next)继续。

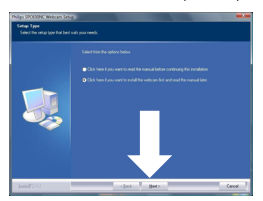

- •出现"安装"(Installation) 画面。画面左 侧将显示可供安装的项目。画面右侧将 显示各项的说明。默认状态下所有必要 项都已选中。
- 5 如果您希望安装所有项, 请单击"下一 步"(Next)。

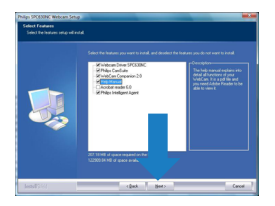

### 或者:

如果您不希望安装某些项,请取消勾选这 些项前的复选框。

至少应选择"SPC630 网络摄像头驱动程 序" (WebCam Driver SPC630) 和 "Philips CamSuite"

单击"下一步" (Next) 按钮。 • 将出现以下软件许可协议。

6 单击"同意" (Yes) 继续安装。

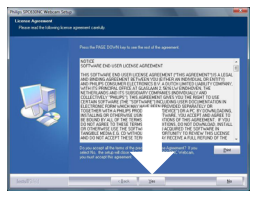

· 出现以下画面。

7 单击"下一步" (Next)继续。

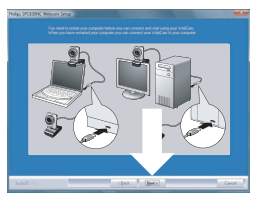

- 出现"重新启动" (Reboot) 画面。
- 8 选择"是"(Yes), 然后单击"完成" (Finish) 重新启动您的 PC /笔记本电脑。

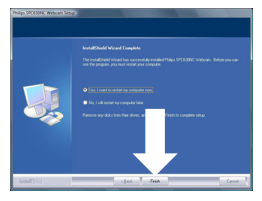

- · 安装后, Windows 任务栏 (屏幕右下 角)中将出现"Philips CamSuite"快捷 方式" &"。
- 您可在"Philips CamSuite"中调整网络 摄像头的设置。要执行此操作,请参考 6"网络摄像头设置"。
- 9 现在可以连接网络摄像头。

 $5.2$ 将网络摄像头连接到 PC/笔记本电脑

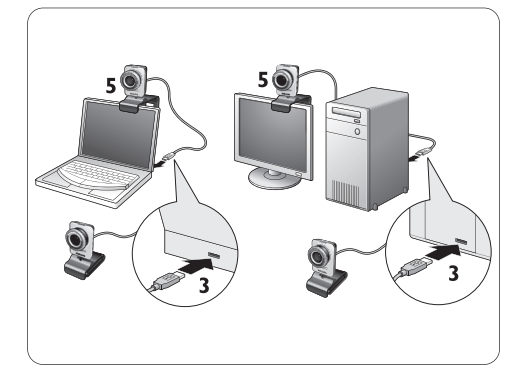

- 1 请务必先运行安装光盘, 然后再将网络摄 像头连接到 PC/笔记本电脑。要执行此操 作,请参考 5.1 "安装网络摄像头软 件"。
- 2 打开 PC/笔记本电脑。
- 3 将 USB 缆线的 USB 连接器连接到 PC/笔 记本电脑的 USB 端口。
	- · 网络摄像头将从 PC/笔记本电脑获得电 源供给。
- 4 按要求对准网络摄像头。
- 5 利用固定夹和两个橡胶镶边将网络摄像头 固定到 PC 平板显示器或笔记本电脑的屏 墓上。

## 或者:

收合固定夹后, 可将网络摄像头放置于桌 面或 (大型) 台式显示器上。

### 网络摄像头设置 6

所有 SPC1030NC 网络摄像头设置均可在属性页 进行调整。但是, Philips CamSuite 应用程序可 让您轻易访问多项最常用的设置(属性)。当 激活即时消息或 VoIP 服务 (Skype、Windows® Live Messenger、Yahoo! Messenger 等)时, 将 自动出现 Philips CamSuite 控制面板。

也可双击 Windows 任务栏 (屏幕右下角) 中的 Philips CamSuite 图标" & "访问此控制面板。

通过 Philips CamSuite 控制面板可进行以下 设置:

- WebCam Companion (启动 WebCam Companion 应用程序):
- 娱乐设置:
- 图像设置:
- 音频设置:
- 高级设置 (属性页)。

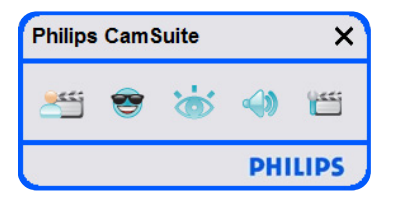

#### $6.1$ **WebCam Companion**

通过 WebCam Companion 可使用以下网络摄 像头功能:

- 抓拍图像;
- 录制视频短片;
- 调整显示器设置;
- 在互联网上发布您的视频。
- 单击 Philips CamSuite 控制面板中的 "一"按钮, 或双击桌面上的 WebCam Companion 图标". "以启动 WebCam  $Common<sub>o</sub>$

关于如何使用 WebCam Companion 的详 细信息, 请参阅"帮助"(Help) 菜单或在 应用程序中按"F1"按钮。

## ← 注意:

如果在安装过程中未选择 WebCam Companion, 桌面上将不会出现 WebCam Companion 图标" 2", 当单击" 等"按 钮时, 将显示一条消息。关于安装的详细信 息,请参考 5.1 "安装网络摄像头软件"。

#### $6.2$ 娱乐设置菜单

在娱乐设置菜单中,您可通过放置娱乐徽标 和娱乐视频框、添加娱乐效果和更改背景图 像, 使视频聊天和视频通话更加生动有趣。

• 单击 Philips CamSuite 控制面板中的" ?" 按钮, 打开娱乐设置菜单。

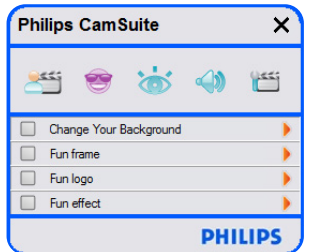

- 勾选项目前面的复选框以激活该项。
	- 单击"2"按钮打开该项的控制面板。
- 单击"4"按钮关闭所选项的控制面板。
- 再次单击"<sup>8</sup>"按钮返回 Philips CamSuite 控制面板。

### 6.2.1 更改背景

可使用网络摄像头背景列表中的图像或您自 己的图片来更换实际 (实时) 背景图像。

- 1 打开"更改背景" (Change Your Background) 控制面板("▶")。
	- 在控制面板的预览窗口中将显示背景图 像。窗口上方将显示背景名称。默认情 况下,将显示最后选择的背景。首次启 用该洗项时,默认洗中和显示的是网络 摄像头背景列表中的首张图像。
- 2 使用预览窗口两侧的"◀"和"▶"按钮 在网络摄像头背景列表中选择一个背景。 或者:

使用"浏览"(Browse) 按钮浏览并加载计 算机硬盘中的图片。

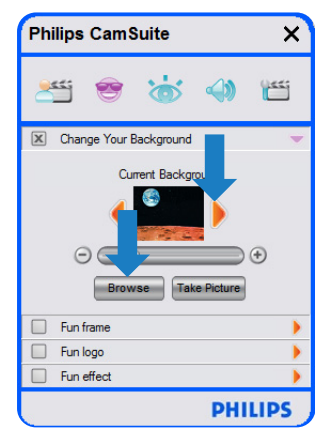

- 3 拍摄实际背景图片: 单击" Eake Picture" (拍 照)并走出网络摄像头的视角范围。
	- 三秒计时后将会拍下一幅实际背景图 片。您将听到快门音。
	- 此时实际背景便会被所选背景替代。

# **合注意:**

更改背景时, 请确保:

实际背景处于静态状态。网络摄像头的视 角范围内不应有任何活动。窗帘的晃动都 不允许。

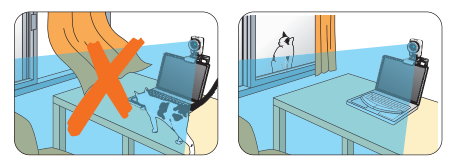

室内光线充足。光线条件越佳。 "更改背 景"功能的效果越好。

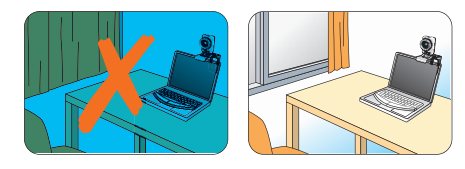

- 光线条件应保持不变。光线条件即使出现 细微变化也会影响图像的质量。
- 您穿着的衣服颜色与背景颜色不同。

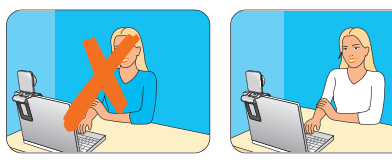

网络摄像头没有移动: 即使是轻微的移动 也会影响图像质量。

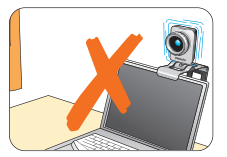

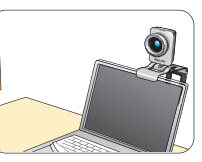

4 使用调节滑块"⊙ ––––––––––◎"优化图 像质量。

### 6.2.2 娱乐视频框

可在当前视频流上设置一个视频框。

- 1 打开"娱乐视频框" (Fun frame)控制面板  $\left( \begin{array}{c} \n\text{``} \rightarrow \text{''} \n\end{array} \right)$ 
	- 在控制面板的预览窗口中将显示视频框图 像。窗口上方将显示视频框名称。默认情 况下,将显示最后选择的视频框。首次启 用该选项时,默认选中和显示的是网络摄 像头视频框列表中的首个视频框。
- 2 使用预览窗口两侧的"◀"和"▶"按钮在 网络摄像头视频框列表中选择一个视频框。

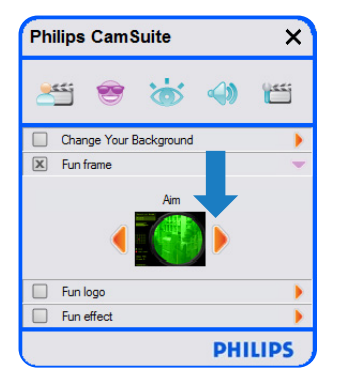

#### $6.2.3$ 娱乐徽标

可在图像中添加娱乐徽标。您可在网络摄像 头的徽标列表或自己收藏的徽标(图片)中 选择要添加的图标。

- 1 打开"娱乐徽标" (Fun logo) 控制面板  $(\bullet\rightarrow\bullet\bullet\bullet)$ 
	- •在控制面板的预览窗口中将显示徽标。 窗口上方将显示徽标名称。默认情况 下,将显示最后使用的徽标。当首次 启用该洗项时,默认洗中和显示的是 Philips 徽标。
- 2 使用预览窗口两侧的"◀"和"▶"按钮 在网络摄像头徽标列表中选择一个徽标。

### 或者:

使用"浏览"(Browse) 按钮浏览并加载计 算机硬盘中的图片。

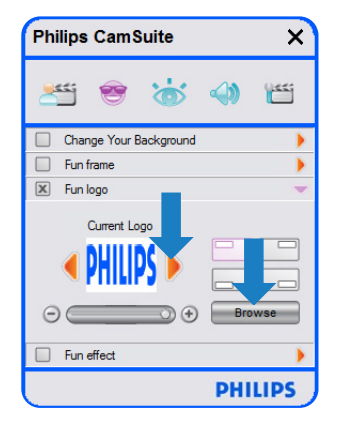

### 6.2.4 娱乐效果

可在录制视频和视频通话中添加娱乐效果。 例如,您可使用油画效果、变形效果、浮雕 效果或更多其他效果来显示视频。

- 1 打开"娱乐效果" (Fun effect) 控制面板  $(\bullet\bullet$ ").
	- 在控制面板的预览窗口中将显示娱乐效 果。窗口上方将显示娱乐效果名称。默 认情况下,将显示最后选择的效果。首 次启用该选项时,默认选中和显示的是 网络摄像头效果列表中的首个效果。
- 2 使用预览窗口两侧的"◀"和"▶"按钮 在网络摄像头效果列表中选择一个效果。

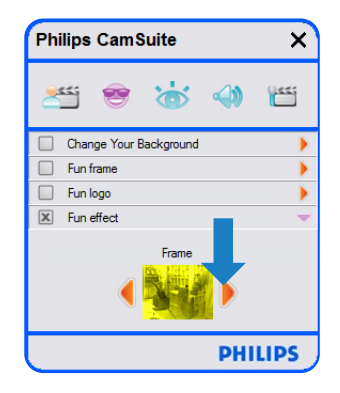

### $6.3$ 图像设置菜单

可优化图像质量。

• 单击 Philips CamSuite 控制面板中的" \*" 按钮,打开图像设置菜单。

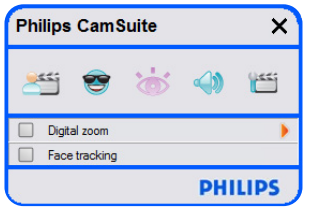

- 勾选项目前面的复选框以激活该项。
- 单击"2"按钮打开该项的控制面板。
- 单击"4"按钮关闭所选项的控制面板。
- 控制面板。

### 6.3.1 面部跟踪

如果激活了面部跟踪洗项, 网络摄像头将会 跟踪您的面部。这样将使视频聊天更加方 便, 因为即使您在视频会议期间移动位置, 您的图像仍可保持在画面的中心位置。

只需勾选"面部跟踪"(Face tracking)前面  $\bullet$ 的复选框即可激活此选项。

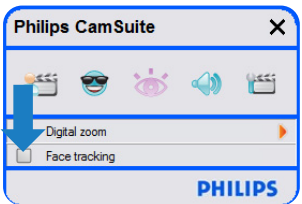

6.3.2 数字变焦 可将镜头拉近。

1 打开"数字变焦" (Digita zoom) 控制面板 

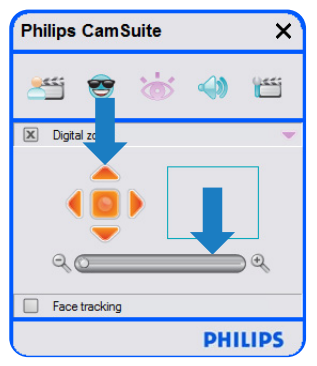

- 2 使用滑块讲行动态放大和缩小。
	- 方框中将显示整个图像的位置。方框将 随着缩放系数而增大/减小。
- 使用 (上/下/左/右) 平移箭头移动此方框。
- 使用中心按钮,将方框置于图像的中心位置。

# ← 注意!

数字变焦功能可以放大图像的像素,但不改 变实际图像。图像的质量将下降。

### $6.4$ 音频设置菜单

可优化音频质量。

• 单击 Philips CamSuite 控制面板中的"4" 按钮,打开音频设置菜单。

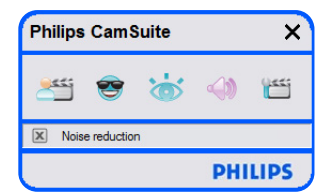

#### $6.4.1$ 降噪

此功能可大大降低网络摄像头的麦克风所捕 获的稳态噪音,如空调噪音和计算机内部风 扇发出的噪音。从而增强在安静和嘈杂环境 中的言语清晰度。这样将为您带来轻松舒适 的听觉享受。

只需勾选"降噪"(Noise reduction) 前面 的复选框即可激活此选项。

#### $6.5$ 属性页

在"属性" (Property) 页中, 可调整 SPC1030NC 网络摄像头的所有可能设置 ( 属性 ) : 常规、 视频、音频和功能。

## ● 注意!

要更加方便地使用最常用的网络摄像头设 置(娱乐、图像、音频), 则可打开 Philips CamSuite 控制面板并按上述章节中的说明讲 行设置。

- 单击 Philips CamSuite 控制面板中的"■" 按钮。打开属性页。
	- 出现出现"常规" (Gneneral) 设置画面。

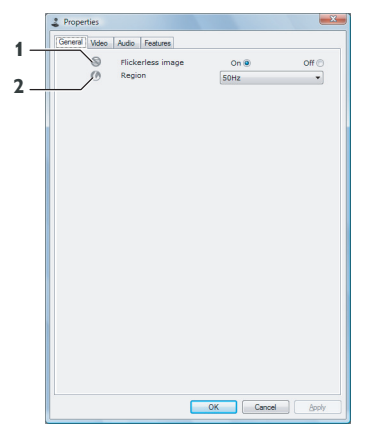

### 6.5.1 堂规设置

• 您可以调整以下常规设置:

#### 无闪烁图像 (Flickerless image)  $\blacksquare$

"无闪烁图像"选项仅应在闪烁不定的光照环 境 (如荧光灯或氖灯) 中使用. 防止出现闪烁 或色彩异常的视频图像。如果在正常光照环境 中使用此选项,可能使视频图像曝光过度。

#### $\overline{2}$ 地区 (Region)

如果您是在欧洲地区使用飞利浦 SPC1030NC. 请选择"50 Hz": 如果您是在北美地区使 用. 请选择"60 Hz"。对于亚洲地区的用 户,应根据当地的电力输出条件选择此设 置. 例如. 在中国应选择"50 Hz": 在台湾 应选择"60 Hz"。对于日本用户, 此设置则 视地区的情况而定。请核实当地的电力输出 条件,以做出正确的"地区"设置。

### 6.5.2 视频设置

- 单击"视频" (Video) 选项卡。
	- 出现"视频"(Video) 设置画面。

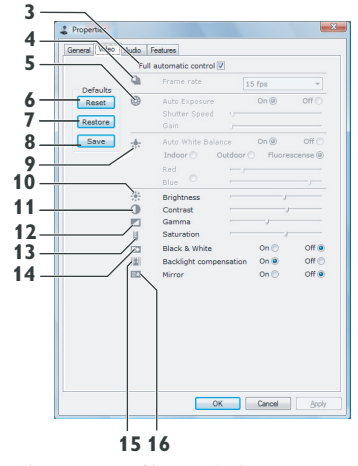

• 您可立即调整以下视频设置:

## 3 全自动控制 (Full automatic control): 开/关

全自动控制模式提供了获得飞利浦 SPC1030NC 网络摄像头最佳效果的简便方法。此外, 也可 关闭全自动控制模式。以最大限度地手动控制 网络摄像头的设置。全自动控制模式"开"是 常规使用的首选设置。

在全自动控制模式下的有效技术包括:

- 自动曝光控制和自动白平衡控制, 可提供 最佳的视频源信号:
- 自动帧率选择, 可提高网络摄像头在光线 较暗环境中的感光度。

#### 帧率 (Frame rate)  $\overline{4}$

您可使用滚动显示的菜单来设置所需的视频 捕捉帧率。例如, 30 fps 即指网络摄像头将 以每秒 30 帧的速率捕捉视频。

#### 自动曝光 (Auto Exposure) 5

曝光量是指传感器接收的光线量, 取决于传感 器抓拍快照或视频框时曝光时间的长短。其结 果由传感器的感光度来决定。如果选择自动曝 光选项, 网络摄像头将会找到最佳设置。

### 快门速度 (Shutter speed)

快门速度决定摄像头的快门在拍照时打开的 时间。快门速度越慢,曝光时间越长。快门 速度控制到达传感器的光线总量。

使用滑块设置理想的快门速度。

## 增益 (Gain)

在视频中,增益是指视频图片的白光量。使 用滑块设置理想的增益值。

#### $6 -$ 复位 (Reset)

如果要将网络摄像头复位到默认出厂设置, 请按此按钮。

#### 恢复 (Restore)  $\mathbf{7}$

如果要恢复个人偏好设置,请按此按钮。

#### 保存 (Save)  $\mathbf{R}$

如果要保存个人偏好设置,请按此按钮。

#### $\bullet$ 自动白平衡 (Auto White Balance)

大多数光源不是 100% 纯白, 而是带有某种程 度的"色温"。通常,我们的眼睛能够对具 有不同色温的光线条件进行补偿。

如果选择了自动白平衡模式, 网络摄像头将 寻找一个代表白色的参考点,然后根据这一 白点计算所有其他颜色, 并相应进行补偿, 原理就像人眼一样。

您还可为"室内"、"室外"和"荧光"条 件选择固定的设置,或者使用"红色"和 "蓝色"滑块根据个人的色温偏好设置网络 摄像头。

### 10 亮度 (Brightness)

通过"亮度"选项可调整所显示的图像或视 频的亮度,以满足您的个人偏好。使用滑块 来设定您的偏好设置。

#### 对比度 (Contrast)  $11$

通过"对比度"选项可根据个人偏好控制明 暗比率。使用滑块来设定您的偏好设置。

### 12 伽玛值 (Gamma)

通过"伽玛值"选项可将所显示的图像或视 · 单击"音频"(Audeo)选项卡。 频的暗区调亮,使图像更加清晰,但不会使——•出现"音频设置"(Audio settings)画面。 明亮区域过度曝光。使用滑块来设定您的偏 好设置。

## 13 饱和度 (Saturation)

通过"饱和度"洗项,您可根据个人偏好来 设置图像或视频的色彩重现效果,从黑白到 全彩皆可。使用滑块来设定您的偏好设置。

### 14 黑白 (Black and white)

您可使用"黑白"复选框将彩色图像转换为 里白图像。

### 15 背光补偿 (Backlight compensation)

当拍摄场景的背景照明度较亮时 (例如, 您 正坐在明亮的灯光前), 打开背光补偿可提 高图像质量。

### 16 镜像 (Mirror)

单击"镜像"复选框可将图像水平翻转。如果 想把飞利浦 SPC1030NC 和显示器当作镜子使 用, 或者想拍摄镜像图片时, 可使用此功能。

### 6.5.3 音频设置

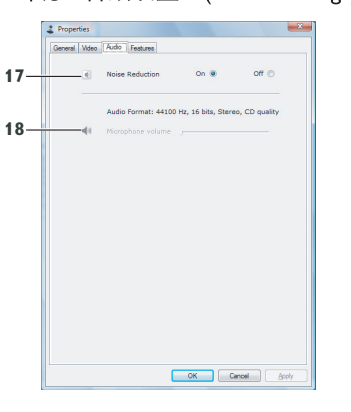

• 您可立即调整音频音量设置:

### 17 降噪 (Noise reduction)

请参考 6.4.1 "降噪",了解有关此功能的说 明以及通过 Philips CamSuite 控制面板激活该 功能的方法。

### 18 音量调节滑块 (Volume slider)

此滑块可用于手工调节麦克风的音量。

## 6.5.4 功能设置

• 单击"功能" (Features) 选项卡。 • 出现"功能设置"(Features settings) 画面。

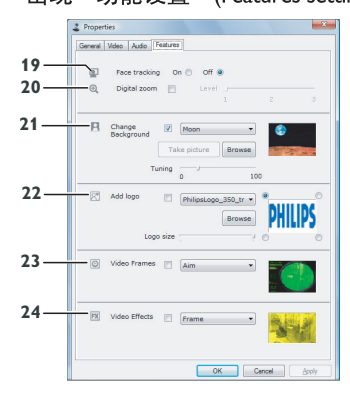

• 您可立即调整以下功能设置:

#### $19<sup>7</sup>$ 面部跟踪 (Face tracking)

请参考 6.3.1 "面部跟踪", 了解有关此功能 的说明以及通过 Philips CamSuite 控制面板激 活该功能的方法。

#### 数字变焦 (Digital zoom)  $20<sup>1</sup>$

请参考 6.3.2 "数字变焦", 了解有关此功能 的说明以及通过 Philips CamSuite 控制面板激 活该功能的方法。

## 21 更改背景 (Change Background)

请参考 6.2.1 "更改背景", 了解有关此功能 的说明以及通过 Philips CamSuite 控制面板激 活该功能的方法。

#### 添加徽标 (Add logo)  $22$

请参考 6.2.3 "添加徽标". 了解有关此功能 的说明以及通过 Philips CamSuite 控制面板激 活该功能的方法。

#### 视频框 (Video Frames) 23

请参考 6.2.2 "娱乐视频框", 了解有关此功 能的说明以及通过 Philips CamSuite 控制面板 激活该功能的方法。

### 24 视频效果 (Video Effects)

请参考 6.2.4 "视频效果", 了解有关此功能 的说明以及通过 Philips CamSuite 控制面板激 活该功能的方法。

### 网络摄像头的操作 7

飞利浦 SPC1030NC 网络摄像头可与所有即时 消息和 VoIP (基于互联网协议的语音)应用 程序 (如 Skype、Windows® Live Messenger、 Yahoo! Messenger、AOL Instant Messenger 和 OO)结合使用。

安装了应用程序后,为了能够正确地通过应 用程序使用网络摄像头,应在应用程序中进 行必要的网络摄像头设置。要执行此操作, 请参考应用程序的帮助功能。

另请参考 6.1 "WebCam Companion"。

### 技术数据  $\mathcal{B}$

实际视频分辨率 (最大)

实际静止画面分辨率 (最大)

- 传咸器 **VGA CMOS**
- 

 $640 \times 480$ 

 $640 \times 480$ 

30 fps

- 插值视频分辨率 (最大) 1.3 MP
- 插值静止画面分辨率 (最大) 1.3 MP
- 
- 

每秒帧数

- 光圈值  $2.4$
- 镜头可视角度 53 度
- 最低物体照明度  $< 5$  lux
- 数据格式 YUY2, MIPEG
- 接口 **USB 2.0**
- **UVC** USB 视频类
- USB 缆线长度  $1.5<sub>m</sub>$
- 麦克风 数字内置
- 电源 通过 USB 缆线供电
- $5V$  ( $\equiv$   $\equiv$  ), 0.5A 电压要求

### 常见问题 (FAO) 9

#### $9.1$ 如何调整图像质量?

飞利浦网络摄像头的默认设置诵堂能提供最 佳图像质量。您可能对当前的图像质量不完 全满意。在这种情况下,请按以下步骤根据 个人偏好调整图像质量。

- 1 打开网络摄像头杳看器 (如 WebCam Companion)或即时消息服务(如 Skype、Windows Live Messenger 或 Yahoo! Messenger), 以查看视频效果。
	- 将自动出现 Philips CamSuite 控制面板。 如果未出现, 双击 Windows 任务栏 (屏幕右下角)中的 Philips CamSuite 图 标" & "打开 Philips CamSuite。

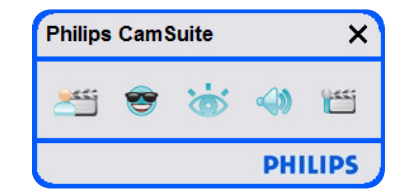

- 2 单击"""按钮打开属性页。
	- •出现"常规" (General) 设置画面。
- 3 检查网络摄像头的"地区"(Region)设置. 必要时进行调整。
	- 对 干 欧 洲 和 中 国 大 陆 用 户 . 请 选 择 "50 Hz"  $\sim$
	- · 对于北美和中国台湾用户, 请选择 "60 Hz" 。
	- 对于其他地区的用户, 请核实当地的电 力输出条件,以选择正确的"地区" (Region) 设置。

常见问题

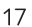

- $9.2$ 飞利浦网络摄像头的麦克风不能(正 常)使用。该怎么办?
- 9.2.1 Windows® XP (SP2)
- 1 单击 Windows "开始"按钮 (屏幕左下 角)。
- 2 打开"控制面板"。
- 3 单击"声音、语音和音频设备"。
- 4 单击"声音和音频设备"。
- 5 在出现的画面上, 单击"语声"选项卡。
- 6 将飞利浦网络摄像头或所连接的耳机设置 为默认的"录音"设备。
- 7 单击"确定"保存设置。

Volume...

Volume.

 $Test$ 

Default device ...<br>SoundMAX Digital Audio

P Default device

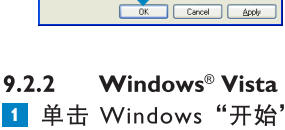

- 1 单击 Windows "开始"按钮 (屏幕左下 角)。
- 2 打开"控制面板"。
- 3 单击"硬件和声音"。
- 4 单击"声音"。
- 5 在出现的画面上, 单击"录音"洗项卡。
- 6 洗择飞利浦网络摄像头或所连接的耳机. 并单击"设置默认"。
- 6 调整显示图像或视频的伽马值。伽马值设 置可显示更多画面细节。
	- 动显示更多画面细节: 向右滑动显示较 少画面细节。
- 7 调整显示图像或视频的亮度。
	- •使用滑块来设定您的偏好设置。向左滑 动使图像变暗: 向右滑动使图像变亮。

**美** Brightness

**Camma** 

8 单击"确定"(OK)保存设置。

• 使用滑块来设定您的偏好设置。向左滑

Concel | Gancel | Apply

 $\updownarrow$  Properties General Video Audio Features  $\alpha$  $F<sub>2</sub>$ 

 $\mathbf{B} = \mathbf{B} \oplus \mathbf{B}$ 

• 出现"视频"(Video)设置画面。

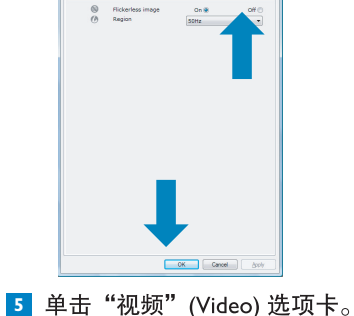

4 单击"确定" (OK) 保存设置。

 $\mathbf{r}$  and  $\mathbf{r}$ 

**General Video Audio Features** 

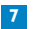

## 7 单击"确定"保存设置。

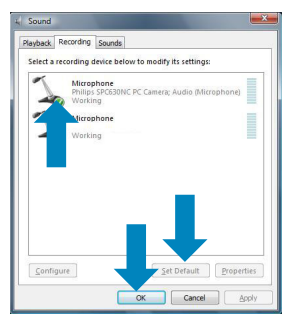

### 使用飞利浦网络摄像头使 PC/笔记本  $9.3$ 电脑运行速度缓慢。该怎么办?

1 关闭不需要运行的软件应用程序。

- 2 双击 Windows 仟务栏 (屏幕右下角) 中 的 Philips CamSuite 图标, 打开 Philips CamSuite 控制面板。
- 3 单击"""按钮打开属性页。
	- 出现"常规" (General) 设置画面。
- 4 单击"功能" (Features) 选项卡。
	- 出现"功能" (Features) 设置画面。
- 5 检查是否启用了 (勾选复选框) 以下功能:
	- 更改背景 (Change Background):
	- 添加徽标 (Add logo);
	- 视频框 (Video Frames);
	- 视频效果 (Video Effects)。

如果已启用,请取消勾选这些复选框以禁 用这些功能。

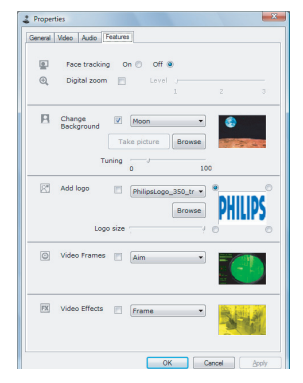

- 6 单击 "视频" (Video) 选项卡。
	- 出现"视频" (Video) 设置画面。
- 7 检查是否启用了"全自动控制"(Full automatic control), 即勾选了相应的复选 框。如果已启用,请取消勾选此复选框以 禁用全自动控制。
- 8 将"帧率"(Frame rate) 设置为最小值 5 fps。
- 9 单击"确定" (OK) 保存设置。

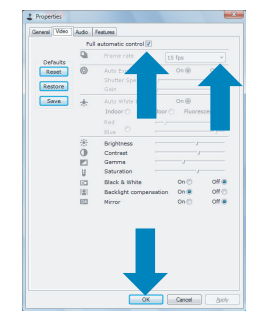

# ●注意!

最高帧率 (网络摄像头每秒产生的帧数, 即 fps)和最高图像分辨率取决于 PC/笔记本电 脑的规格。网络摄像头软件将根据具体情况 自动设置最佳的帧率和分辨率。PC/笔记本电 脑的规格可能达不到最高帧率和分辨率设置 的要求。

### $9.4$ 如何恢复飞利浦网络摄像头的默认出 厂设置?

- 1 双击 Windows 任务栏 (屏幕右下角) 中 的 Philips CamSuite 图标" & ", 打开 Philips CamSuite 控制面板。
- 2 单击"""按钮打开属性页。 • 出现"常规" (General) 设置画面。
- 3 单击"视频" (Video) 选项卡。
- 4 单击"复位" (Reset) 按钮。
	- 网络摄像头的所有设置现已恢复为默认 出厂设置。
- 5 单击"确定" (OK) 保存设置。

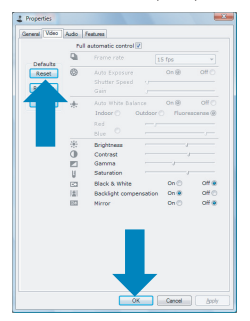

© 2008 Koninklijke Philips Electronics N.V.

保留所有权利。未经版权所有者事先书面同意,禁止复制本文件的全部或部分内容。本文件 所包含的信息不构成任何报价单或合同的一部分,而且被认为是准确可靠的。如有更改,恕 不另行通知。出版商将不会为因使用本文件所造成的后果承担任何责任。 本文件的出版既不传达也不暗示任何专利权(或其他工业产权或知识产权)的许可。

 $\epsilon$ 

2008年4月

www.philips.com